## Create a short URL

## What is a short URL?

**URL shortening** is a technique on the <u>World Wide Web</u> in which a <u>Uniform Resource Locator</u> (URL) may be made substantially shorter in length and still direct to the required page. This is achieved by using an <u>HTTP Redirect</u> on a <u>domain name</u> that is short, which links to the <u>web page</u> that has a long URL. For example, the URL "http://en.wikipedia.org/wiki/URL\_shortening" can be shortened to "http://goo.gl/Gmzqv".

## How is a short URL relevant to the Flipped Classroom?

If a Stirling Primary pupil does not have access to a smart phone or would prefer to watch a video on a computer, it is best to provide as short a web address as possible to lessen the margin of error when typing the address into a browser. Web addresses (or URLs) are often long and riddled with combinations of letters and numbers.

## Create a short URL

- 1. Decide what online material you would like to send home as part of your flipped lesson. This could be anything: video, presentation, etc. For the purposes of instruction, a video on YouTube will be used as an example.
- 2. Copy the web address (or URL) from the address bar of your browser (Internet Explorer, Google Chrome, Mozilla Firefox, etc.). Move your mouse over the address in the address bar, right-click on the address (the full address should be highlighted in blue). Choose [Copy] from the drop-down list that appears.

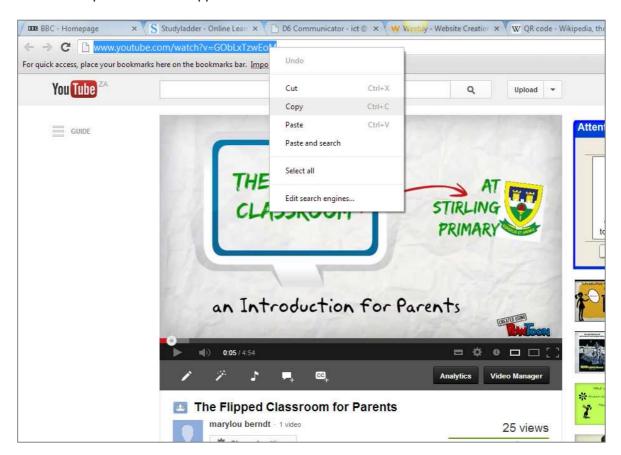

3. Clear or delete everything in the address bar of your browser by clicking the [delete] button on your keyboard.

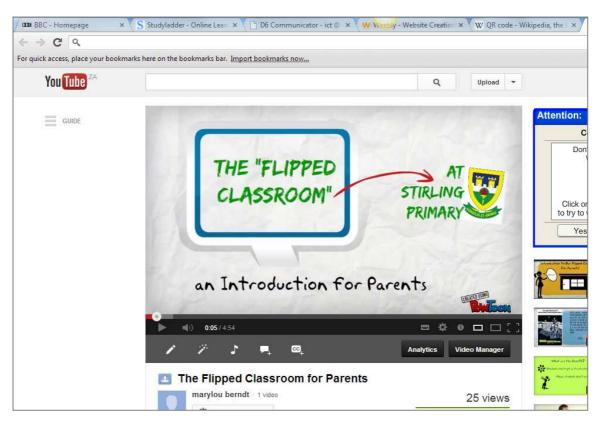

4. In the address bar of your browser, type in goo.gl, and press [enter] on your keyboard.

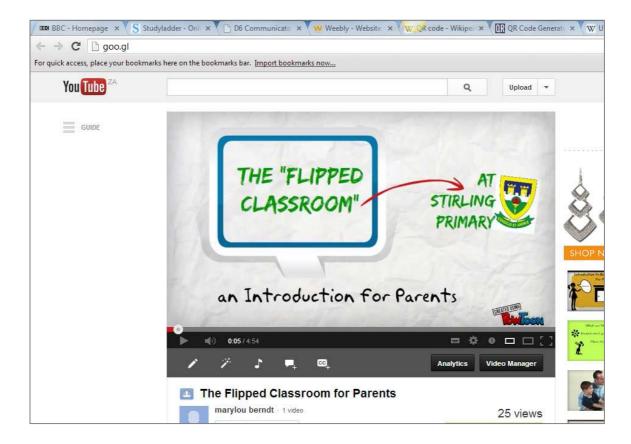

5. Once you have pressed [enter], the goo.gl website opens.

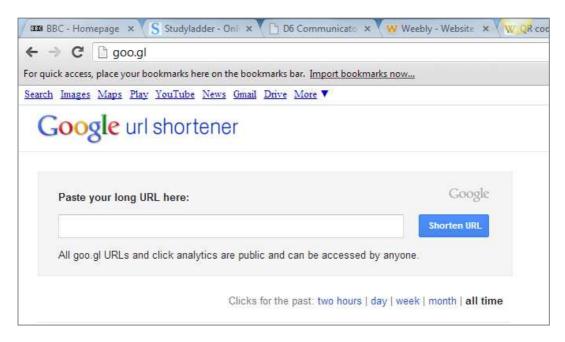

6. Click inside the [Paste you long URL here:] textbox. Right-click and choose [Paste] from the drop-down menu that appears. Press the [Shorten URL] button.

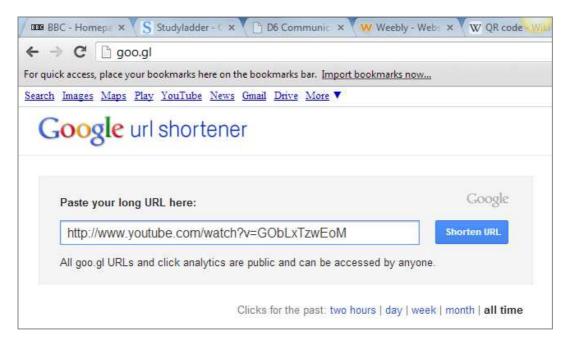

- 7. The website may require you to prove that you're not a robot  $\odot$  Fill in the capcha code as it is shown as best you can. Click on the [Verify] button.
- 8. A short URL for the web address you have entered will be generated automatically. A preview of the short URL is shown on the right-hand side of the goo.gl website.

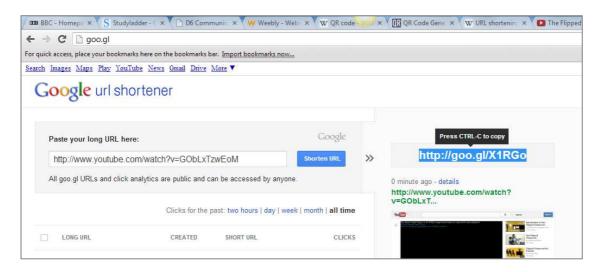

9. Copy the short URL as indicated on the goo.gl website and paste into a Word document as you would any other text.